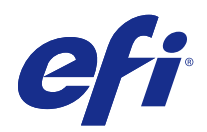

# FieryMeasure のヘルプ

© 2015 Electronics For Imaging. 本書に記載されている情報は、本製品の『法律上の注意』の対象となります。

2015 年 3 月 17 日

目次

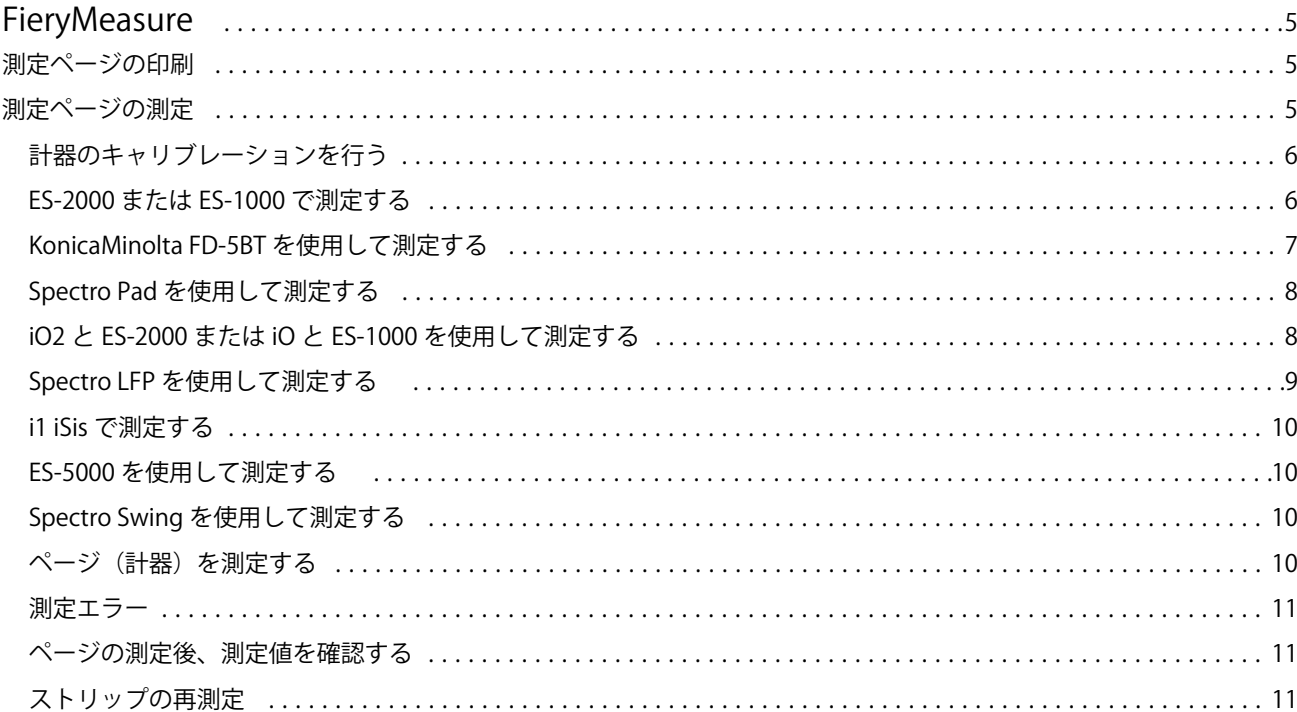

# <span id="page-4-0"></span>**FieryMeasure**

FieryMeasure は、計器を使用して、ページに印刷されたカラーパッチの行を測定するユーティリティです。 また、パッチページを印刷することもできます。

FieryMeasure は、EFI ES-2000 分光測色計を含む複数の計器をサポートしています。

FieryMeasure は、カラー測定データを必要とするその他のアプリケーションから起動できます。

# 測定ページの印刷

測定ページには、計器で測定するさまざまなカラーのパッチが含まれています。ファイルから測定値をロード することもできます。

- **1** ページを印刷してからそのページを測定する場合は、測定器をお使いのコンピューターに接続します。
- **2** 次に示すオプションの一部またはすべてが利用できる場合があります。タスクに適切な設定を選択してく ださい。
	- **•**「なし(PDF として保存)」を選択して、印刷用にページを保存するか、接続してページを印刷する Fiery Server を選択します。
	- **•** 計器 ページを測定するには測定器を選択し、ファイルから測定値をロードするには「測定値をロード」 を選択してファイルを選択します。

オプションで、「設定」をクリックして計器のオプションを設定することもできます。

- **•** 測定 測定の種類を選択するか、ファイルからパッチレイアウトをインポートするには、「インポート」 を選択してファイルを選択します。
- **•** パッチレイアウト レイアウトは番号、カラー、パッチの順序に影響を与えます。計器の種類によって、 使用可能なレイアウトは異なります。

パッチ数が少ないほど高速に使用できますが、通常はパッチ数を多くした方が品質の良い結果が得られ ます。

ソート済みパッチは、色相および彩度のレベル順に印刷されます。「ランダム」パッチは、印刷したペー ジの各領域にある濃度のムラを補正するのに役立つように、ランダムな順序でページに印刷されます。

- **•** 用紙サイズ 測定ページの印刷用に用紙サイズを選択するか、「カスタム」をクリックしてカスタム用紙 サイズを指定します。
- **3** Fiery Server に接続している場合は、「次へ」をクリックして PDF ファイルを保存するか、測定ページを印 刷します。

測定ページを印刷する前に、印刷オプションと Fiery Server にページを送信する他の設定を指定する必要 があります。カラー管理設定は何も変更しないでください。

**4** PDF ファイルを保存した場合は、ページを印刷し、「測定」をクリックします。

# <span id="page-5-0"></span>測定ページの測定

カラー測定器(分光測色計など)は、カラーパッチからの反射光を測定し、測定結果を数値で記憶します。パ ッチページを測定する手順は、計器によって異なります。

計器によっては自動キャリブレーション機能により計器が正しく機能しているかチェックされます。たとえ ば、計器が既存のカラーサンプルを正確に測定できるかどうかをチェックしてキャリブレーションを行いま す。自動キャリブレーションが使用できる場合は、ページを測定する前に計器のキャリブレーションを行う必 要があります。

携帯型計器を使用する場合は、ページの位置設定とパッチの各行の測定に関する指示に従う必要があります。 自動式計器の場合は、パッチの各行を測定する際に、人の手を介さずに次の行の測定に進みます。また、計器 によっては自動でページの位置を設定します。

### 計器のキャリブレーションを行う

最初に測定器のキャリブレーションを行って、測定器の信頼性を高める必要があります。キャリブレーション が正しく行えないと測定に進めません。

**1** 画面の指示に従って操作を行い、「次へ」をクリックします。

**メモ:**EFI ES-2000 または EFI ES-1000 分光光度計の場合は、ドックの白色タイルと計器のアパーチャー の両方に汚れが付着していないことを確認します。EFI ES-2000 の場合は、白色タイルのカバーが開いて いる必要があります。

**2** 計器のキャリブレーションを正しく行えない場合は、「キャンセル」をクリックしてください。

#### ES-2000 または ES-1000 で測定する

Color Profiler Suite に含まれている EFI ES-2000 または ES-1000 の分光光度計を使用して、ページのカラー パッチを測定できます。

ES-2000 を測定方法に選んだ場合は、計器に対して設定を行うことができます。

- **•** 「測定モード」 測定の種類を選択できます。各ストリップを、1 回または 2 回のパスで測定できます。
	- **•**「M0」 1 回のパス、UV を含む
	- **•**「M1」 2 回のパス、D50、UV を含む
	- **•**「M2」 2 回のパス、UV カット
- **•** 「ルーラー使用」 EFI ES-2000 の下面にセンサーを配置すると、ルーラーのストリップが読み込まれ、EFI ES-2000 の位置を決定します。そのため、ルーラーとともに板を使用して、EFI ES-2000 をストリップに 沿わせる必要があります。ルーラーは、2 回のパスでストリップを測定する際に必要です。
- **•** 「パッチサイズ拡大」 大きなパッチが印刷され、低解像度プリンターにおいてより優れた測定結果が得ら れます。測定の方法は、通常パッチでも拡大パッチでも違いはありません。このオプションを ES-1000 に 使用することはできません。

ページが正常に測定された場合は、測定値を確認できます。期待どおりの測定値が得られなかった場合は、ス トリップを再測定できます。

<span id="page-6-0"></span>**1** 滑らかで平らな面にパッチページを置きます。

パッチページ測定用の板とルーラーがある場合は、パッチページの位置を正しく設定します。

**メモ:**ES-2000 では、パッチページの印刷時にルーラーを使用するオプションを選択した場合、必ずルー ラーを使用してください。

- **2** ES-2000/ES-1000 が測定中であることを示す画面が表示されたら、画面で指定されたストリップの上また は下の白いスペースに ES-2000/ES-1000 を置きます。
- **3** ボタンを押しながら、パッチのストリップに沿って ES-2000/ES-1000 を一定の速度でゆっくりとスライド します。
- **4** ES-2000/ES-1000 が端の白いスペースに届いたら、ボタンを離します。
- **5** パッチのストリップの 1 つについて測定が成功したら、ES-2000/ES-1000 を次のストリップの先頭にある 白いスペースに移動します。
- **6** 残りのストリップについても同じ方法で測定し、ページ上のすべてのパッチの測定が完了するまで続けま す。
- **7** 残りのパッチページがある場合はそれらについても同じ方法で測定し、すべてのパッチページの測定が完 了するまで続けます。
- **8** 最後のページを測定したら、「次へ」をクリックします。

#### KonicaMinolta FD-5BT を使用して測定する

KonicaMinolta FD-5BT 分光測色計を使用して、ページのカラーパッチを測定できます。

- **•** KonicaMinolta FD-5BT をお使いのコンピュータに接続し、計器の電源を入れます。
- **•** KonicaMinolta FD-5BT の詳細は、計器に付属の説明書を参照してください。

KonicaMinolta FD-5BT を測定方法に選んだ場合は、計器に対して設定を行うことができます。 測定モード - 測定の種類を選択できます。各ストリップを、1 回または 2 回のパスで測定できます。

- **•** M0 標準照明(白熱)、UV フィルターなし
- **•** M1 補足照明(D50)UV フィルターなし
- **•** M2 標準照明(白熱)、UV フィルター(UV カット)あり

**メモ:**M0、M1、M2 は、ISO 13655 に記載されている標準的測定条件です。

ページが正常に測定された場合は、測定値を確認できます。期待どおりの測定値が得られなかった場合は、ス トリップを再測定できます。

**1** 滑らかで平らな面にパッチページを置きます。

より正確に測定するには、白色の普通紙を測定ページの下に数枚敷きます。

- **2** 1 行目にストリップガイドを置き、KonicaMinolta FD-5BT をストリップガイドの上に配置します。 計器の配置方法を確認するには、「方法を表示」をクリックします。
- **3** KonicaMinolta FD-5BT が測定中であることを示す画面が表示されたら、サンプルアパーチュアの先端を、 画面で指定されたストリップのどちらかの端にある白いスペースに配置します。
- <span id="page-7-0"></span>**4** ボタンを押しながら、パッチのストリップに沿って KonicaMinolta FD-5BT を一定の速度でゆっくりとスラ イドします。
- **5** KonicaMinolta FD-5BT が端の白いスペースに届いたら、ボタンを離します。
- **6** パッチのストリップの 1 つについて測定が成功したら、ストリップガイドと KonicaMinolta FD-5BT を画面 で指定された次のストリップに移動します。
- **7** 残りのストリップについても同じ方法で測定し、ページ上のすべてのパッチの測定が完了するまで続けま す。
- **8** 残りのパッチページがある場合はそれらについても同じ方法で測定し、すべてのパッチページの測定が完 了するまで続けます。
- **9** 最後のページを測定したら、「次へ」をクリックします。

# Spectro Pad を使用して測定する

コードレスの Barbieri Spectro Pad 分光測色計を使用して、ページ上のカラーパッチを測定できます。

- **•** Spectro Pad をお使いのコンピューターに接続し、計器の電源を入れます。
- **•** 支持があった場合は、Spectro Pad をキャリブレートします。
- **•** Spectro Pad の詳細は、計器に付属の説明書を参照してください。

ページが正常に測定された場合は、測定値を確認できます。期待どおりの測定値が得られなかった場合は、そ の行を再測定できます。

- **1** 滑らかで平らな面にパッチページを置きます。
- **2** Spectro Pad をページ上に配置し、赤いレーザーを使用して測定ヘッドを 1 行目の中央に合わせます。 行は下部から始まり、上部に向かって測定されます。
- **3** 測定ヘッドを、行のどちらかの端にある白いスペースへとスライドさせます。
- **4** Spectro Pad の画面に表示される速度インジケーターに従い、測定ヘッドをパッチの行に沿って適度なスピ ードでスライドさせます。

行の測定が完了すると、Spectro Pad はビープ音を鳴らし、メッセージを表示します。

- **5** パッチの行の 1 つについて測定が成功したら、Spectro Pad を画面で指示される次の行に移動します。
- **6** 残りの行についても同じ方法で測定し、ページ上のすべてのパッチの測定が完了するまで続けます。
- **7** 残りのパッチページがある場合はそれらについても同じ方法で測定し、すべてのパッチページの測定が完 了するまで続けます。
- **8** 最後のページを測定したら、「次へ」をクリックします。

# <span id="page-8-0"></span>iO2 と ES-2000 または iO と ES-1000 を使用して測定する

iO2/iO によって ES-2000/ES-1000 が自動的にパッチの各行の上に移動し、測定できるようになります。画面 上の画像は各行の測定時の状態を示しています。

パッチページを測定する前に、iO2 または iO に接続されている ES-2000 または ES-1000 のキャリブレーショ ンを行う必要があります。ES-2000/ES-1000 は iO2/iO 上の白タイルにキャリブレートされます。白色タイ ルが覆われていたり、汚れが付着していたりすると、キャリブレーションに失敗することがあります。

ページが正常に測定された場合は、測定値を確認できます。

- **1** 最初のパッチページを iO2/iO 上に配置し、「次へ」をクリックします。
	- ページの位置を、iO2/iO のアームの最も近い上端に合わせます。
- **2** 画面の指示を実行し、「A」とマークされたパッチの上にクロスヘアを配置して、ES-2000/ES-1000 のボタ ンを押します。「B」および「C」とマークされたパッチについて手順を繰り返します。 画面上の画像はパッチ A、B、および C を探すのに便利です。
- **3** 「次へ」をクリックします。
- **4** iO2/iO によるページ測定が終了したら、「次へ」をクリックします。
- **5** 残りのパッチページがある場合はそれらについても最初と同じ方法で測定します。その際、ページの配置 とパッチ A、B、および C の登録から始めます。
- **6** 最後のページを測定したら、「次へ」をクリックします。

#### Spectro LFP を使用して測定する

Barbieri Spectro LFP は、自動的にページを測定アパーチュアの下に配置し、ページを移動してパッチの各行 を測定します。画面上の画像は各行の測定時の状態を示しています。

- **•** Spectro LFP をお使いのコンピューターに接続し、計器の電源を入れます。
- **•** Spectro LFP をキャリブレートします。
- **•** Spectro LFP の詳細は、計器に付属の説明書を参照してください。

ページが正常に測定された場合は、測定値を確認できます。

**1** 最初のパッチページをサンプルホルダー上に配置し、サンプルホルダーを Spectro LFP に挿入したら、「次 へ」をクリックします。

画面の表示に従ってページを配置します。

- **2** 画面の表示に従って「A」とマークされたパッチの上に十字線を配置し、「次へ」をクリックするか「Enter」 キーを押します。「B」および「C」とマークされたパッチについて手順を繰り返します。 画面上の画像はパッチ A、B、および C を探すのに便利です。
- **3** 「次へ」をクリックします。
- **4** Spectro LFP によるページ測定が終了したら、「次へ」をクリックします。
- **5** 残りのパッチページがある場合はそれらについても最初と同じ方法で測定します。その際、ページの配置 とパッチ A、B、および C の登録から始めます。
- **6** 最後のページを測定したら、「次へ」をクリックします。

#### <span id="page-9-0"></span>i1 iSis で測定する

i1 iSiS を使用した測定は自動的です。ページが正常に測定された場合は、必要に応じて測定値を確認できま す。

ページを測定する前に、測定器が正しく接続されていることを確認します。

- **1** 最初の測定ページをページで指定されている方向で計器内に配置し、ボタンを押します。
- **2** 残りの測定ページがある場合はそれらについても最初と同じ方法で測定し、すべてのページの測定が完了 するまで続けます。
- **3** 最後のページを測定したら、「次へ」をクリックします。

#### ES-5000 を使用して測定する

ES-5000 分光測色計は XRGA に準拠した計器です。ページを自動的に読み込み、ローカルエリアネットワー ク経由でお使いのコンピューターに接続できます。

ページの測定を開始する前に、ES-5000 およびコンピューターの両方がローカルエリアネットワークの同じサ ブネットに接続されていることを確認します。不明な場合は、ネットワーク管理者にお問い合わせください。

ES-5000 は X-Rite i1 iSis に似ていますが、ES-5000 は USB 接続ではなくローカルエリアネットワーク経由で コンピューターに接続します。ES-5000 はネットワーク上の複数のコンピューターに対してページを測定で きます。ページに印字される固有 ID により、ES-5000 は測定値を適切なコンピューターに送信できます。

ページが正常に測定された場合は、必要に応じて測定値を確認できます。

- **1** 最初の測定ページをページで指定されている方向で計器内に配置し、ボタンを押します。
- **2** 残りの測定ページがある場合はそれらについても最初と同じ方法で測定し、すべてのページの測定が完了 するまで続けます。
- **3** 最後のページを測定したら、「次へ」をクリックします。

#### Spectro Swing を使用して測定する

Barbieri Spectro Swing は自動で測定を行います。ページが正常に測定された場合は、必要に応じて測定値を 確認できます。

- ページを測定する前に、Spectro Swing が正しく接続されていることを確認します。
- **1** 最初の測定ページを計器内に配置します。
- **2** 残りの測定ページがある場合はそれらについても最初と同じ方法で測定し、すべてのページの測定が完了 するまで続けます。
- **3** 最後のページを測定したら、「次へ」をクリックします。

# <span id="page-10-0"></span>ページ(計器)を測定する

測定ページを測定する前に、測定器が正しく接続されていることを確認します。計器のキャリブレーションを 行います(指示があった場合)。

**メモ:**パッチはイエローパッチまたはブラックパッチの行で区切られることにより、どちらの方向でも計器が 測定されるようにすることができます。測定データにはイエローパッチとブラックパッチは含まれません。

- **1** 最初の測定ページを計器内または計器上に配置します。
- **2** ページの登録が必要な場合は、画面の指示に従ってページ位置を登録します。
- **3** 計器でパッチの手動スキャンが必要な場合は、画面の指示に従って各ストリップをスキャンします。
- **4** ページが正常に測定された場合は、必要に応じて測定値を確認できます。 期待通りの測定値が得られなかった場合、計器で手動スキャンがサポートされていればストリップを再測 定できます。
- **5** 残りのページの測定を続行します。
- **6** 最後のページを測定したら、「次へ」をクリックします。

#### 測定エラー

カラーパッチの測定時には、1 組のルールを基に測定値の有効性が確認されます。これらのルールは、測定値 のエラーを検出してストリップをいずれかの方向にスキャンできるように設計されています。

無効な測定値が検出された場合は、測定を繰り返すことができます。

不正な測定値は、次の原因によって発生する可能性があります。

- **•** 間違ったストリップを測定している(そのストリップが正しいパッチページ上にある場合を含む)。
- **•** 間違ったページを測定している。
- **•** 間違ったカラーを生成する印刷の不具合がページに含まれている。
- **•** 予期しないカラーの原因となる条件がプリンターや用紙に含まれている。

#### ページの測定後、測定値を確認する

操作を続行する前に、ページの測定値を確認できます。画面上に、選択されたストリップの拡大表示と、その 横にストリップがあります。マウスポインターをパッチの上に移動すると、測定値が表示されます。

- **1** 画面に表示されているパッチレイアウトで、確認したいストリップをクリックします。
- **2** 拡大表示で、確認したいパッチの上にマウスポインターを移動します。

#### ストリップの再測定

携帯型の測定器でストリップを再測定できます。画面の拡大表示に、選択したストリップとその次のストリッ プが表示されます。

**1** 画面のパッチレイアウトで、再測定したいストリップをクリックします。

- 拡大表示で、測定したいストリップの番号または文字をクリックします。
- 確認メッセージが表示されたら、前と同じようにストリップを測定します。
- 「次へ」をクリックして次のページに移動するか、同じ手順を続行します。